Congratulations, you and your Mac mini were made for each other.

## Contents

## Chapter 1: Ready, Set Up, Go

- 8 What's in the Box
- 9 Setting Up Your Mac mini
- 16 Putting Your Mac mini to Sleep or Shutting It Down

## Chapter 2: Life with Your Mac mini

- 20 What's on the Front of Your Mac mini
- 22 What's on the Back of Your Mac mini
- 24 Getting Answers

## **Chapter 3: Problem, Meet Solution**

- 30 Problems That Prevent You from Using Your Mac mini
- 32 Reinstalling the Software That Came with Your Computer
- 33 Other Problems
- 35 Using Apple Hardware Test
- 36 Problems with Your Internet Connection
- 39 Problems with AirPort Extreme Wireless Communication
- 40 Keeping Your Software Up to Date
- 41 Learning More, Service, and Support
- 43 Locating Your Product Serial Number

## Chapter 4: Last, but Not Least

- 47 Safety Instructions for Setting Up and Using Your Mac mini
- 49 Using Connectors and Ports
- 50 Using the Power Adapter
- 51 Laser Information
- 52 High-Risk Activities Warning
- 52 Cleaning Your Mac mini
- 53 Avoid Hearing Damage
- 53 Important Ergonomic and Health-Related Information
- 56 Carrying Your Mac mini
- 56 Apple and the Environment
- 57 Regulatory Compliance Information

## Looking for Something?

65 Index

## Ready, Set Up, Go

www.apple.com/macmini

Mac Help Q Migration Assistant

Your Mac mini has been designed so that you can easily set it up and start using it right away. If you have never used a Mac mini or are new to Macintosh computers, read this section for instructions about getting started.

*Important:* Read all of the installation instructions and the safety information starting on page 45 before you plug your Mac mini into a power outlet.

If you are an experienced user, you may already know enough to get started. Be sure to look over the information in Chapter 2, "Life with Your Mac mini," to find out about the features of your Mac mini.

## What's in the Box

Your Mac mini comes with the following components:

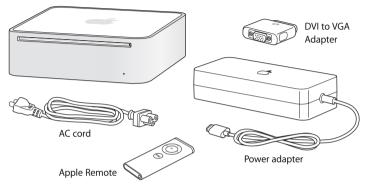

Before you set up your Mac mini, remove the protective film from the outside of your computer and power adapter. Follow the steps on the next several pages to set up.

## Setting Up Your Mac mini

Position your Mac mini so that it's right side up or on its side, but not upside down. Use the power adapter that came with your Mac mini; other power adapters don't work.

**Step 1:** Plug the AC cord into the power adapter, plug the cord from the power adapter into your Mac mini, and then plug the power adapter into a grounded power outlet.

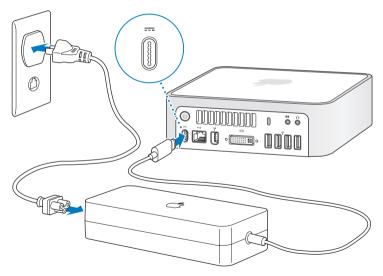

Step 2: To access the Internet or a network, connect one end of an Ethernet cable to your Mac mini and the other end to a cable modem, DSL modem, or network.

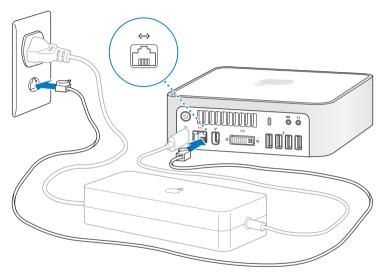

*Note:* Your Mac mini comes with AirPort Extreme technology for wireless networking. For information about setting up a wireless connection, from the menu bar, choose Help > Mac Help, and then choose Library > AirPort Help. Also see "Getting Answers" on page 24. To use a dial-up connection, you need an external USB Modem, available for purchase from the online Apple Store at www.apple.com/store.

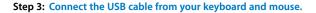

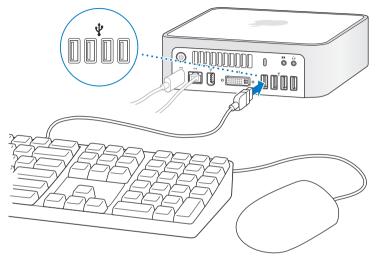

Your Mac mini doesn't come with a keyboard or a mouse, but you can use almost any USB keyboard and mouse. If your keyboard has a USB ( $\psi$ ) port, plug your mouse into the USB port on the keyboard. If it doesn't, plug the mouse into a USB ( $\psi$ ) port on the back of your Mac mini. If you use a USB keyboard that is not specifically designed for the Mac OS, it may not have a Command (#) or Option key, both of which are standard on Apple keyboards. The Command (#) key on an Apple keyboard is equivalent to the Windows key (the icon on the key looks like a Windows logo) on a keyboard from another manufacturer. The Option key on an Apple keyboard is equivalent to the Alt key on a keyboard from another manufacturer.

You can use Keyboard & Mouse preferences to change the keyboard equivalents. To open Keyboard & Mouse preferences, choose Apple () > System Preferences, click Keyboard & Mouse, click Modifier Keys, and follow the onscreen instructions.

Using a USB mouse or keyboard from another manufacturer may require software drivers. Check the manufacturer's website for the latest software drivers.

### Using a Wireless Keyboard or Mouse

If you purchased an Apple Wireless Keyboard or a wireless Mighty Mouse with your Mac mini, follow the instructions that came with the keyboard and mouse to set them up with your Mac mini.

### Step 4: Connect the DVI cable from your display to the video port.

Connect a DVI display to the video out (IDI) port on the back of your Mac mini. To connect a VGA display, use the Apple DVI to VGA Adapter that came with your computer.

Note: Your Mac mini does not come with a display.

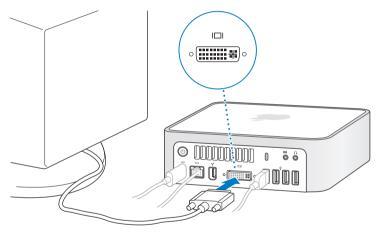

*Important:* Don't place anything on top of your Mac mini. Objects placed on top may interfere with the optical drive or the AirPort or Bluetooth<sup>®</sup> wireless signal.

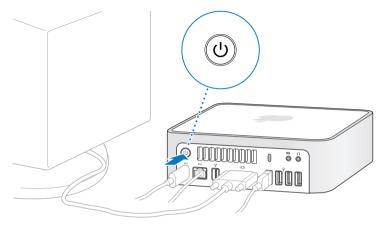

Step 5: Press the power (()) button on the back to turn on your Mac mini.

### Step 6: Use Setup Assistant to configure your Mac mini.

The first time you turn on your Mac mini, Setup Assistant starts. Setup Assistant helps you enter your Internet and email information and set up a user account on your Mac mini. If you already have a Mac, Setup Assistant can help you automatically transfer files, applications, and other information from your previous Mac to your new Mac mini.

If you don't intend to keep or use your other Mac, it's best to deauthorize it from playing music, videos, or audiobooks that you've purchased from the iTunes Store. Deauthorizing a computer prevents any songs, videos, or audiobooks you've purchased from being played by someone else and frees up another authorization for use. For information about deauthorizing, choose iTunes Help from the Help menu in iTunes.

If you don't use Setup Assistant to transfer information when you first start up, you can do it later using Migration Assistant. Go to the Applications folder, open Utilities, and double-click Migration Assistant.

### Step 7: Customize your desktop and set your preferences.

You can quickly make your desktop look the way you want using System Preferences. Choose Apple ( $\bigstar$ ) > System Preferences from the menu bar. As you get to know your computer, explore System Preferences, your command center for most settings on your Mac mini. For more information, open Mac Help and search for "System Preferences" or for the specific preference you want to change.

## Putting Your Mac mini to Sleep or Shutting It Down

When you finish working with your Mac mini, you can put it to sleep or shut it down.

### Put Your Mac mini to Sleep

If you will be away from your Mac mini for less than a few days, put it to sleep. When your Mac mini is in sleep, its screen is dark. You can quickly wake your Mac mini and bypass the startup process.

### To put your Mac mini to sleep quickly, do one of the following:

- Choose Apple (€) > Sleep from the menu bar.
- Press the power (也) button on the back of the Mac mini.
- Choose Apple (€) > System Preferences, click Energy Saver, and set a sleep timer.
- Press and hold the Play/Pause (>II) button on the Apple Remote for 3 seconds.

To wake your Mac mini, press any key on the keyboard or any button on the Apple Remote. When your Mac mini wakes from sleep, your applications, documents, and computer settings are exactly as you left them.

### Shut Down Your Mac mini

If you won't be using your Mac mini for more than a few days, shut it down. Choose Apple (**ú**) > Shut Down.

*WARNING:* Shut down your Mac mini before moving it. Moving your Mac mini while the hard disk is spinning can damage the hard disk, causing loss of data or an inability to start up from the hard disk.

To turn your Mac mini on again, press the power (也) button.

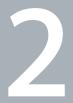

## Life with Your Mac mini

www.apple.com/macosx/overview

Mac Help **Q** iLife

Read on for an overview of the features and ports of your Mac mini. The Apple website at www.apple.com links you to the latest Apple news, free downloads, and online catalogs of software and hardware for your Mac mini.

You can also find the manuals for many Apple products and technical support for all Apple products on the Apple Support website at www.apple.com/support.

## What's on the Front of Your Mac mini

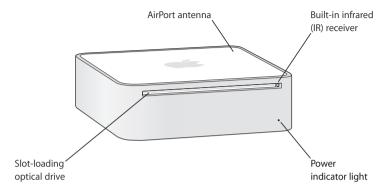

| Built-in | infrared | (IR) | receiver |
|----------|----------|------|----------|
|----------|----------|------|----------|

Works seamlessly with your Apple Remote for wireless control in Front Row.

Power indicator light

A steady white light indicates your Mac mini is on; a pulsing light indicates it's in sleep.

#### Slot-loading optical drive

Your Mac mini has a DVD-ROM/CD-RW Combo drive or a DVD+R DL/DVD±RW/CD-RW SuperDrive. Each drive can read CD-ROM discs, standard audio discs, and other kinds of media. The Combo drive can also read DVD discs and movies and write music, documents, and digital files to CD-R and CD-RW discs. In addition to those files, the SuperDrive can read and write to DVD±R, DVD±RW, and DVD±R Double Layer (DL) discs.

#### AirPort Extreme wireless technology (inside)

Connect to a wireless network using built-in AirPort Extreme technology. To avoid interference, keep the area around the AirPort antenna free from obstruction.

#### Bluetooth wireless technology (inside)

Connect wireless devices, such as Bluetooth mobile phones, PDAs, printers, and the Apple Wireless Keyboard and wireless Mighty Mouse (you can purchase the Apple Wireless Keyboard and wireless Mighty Mouse at www.apple.com/store).

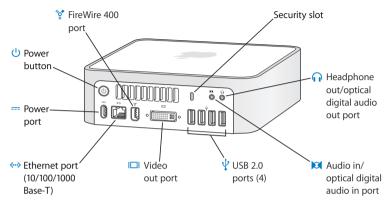

### What's on the Back of Your Mac mini

| Security slot<br>Attach a lock and cable to discourage theft (available at www.apple.com/store).<br>Headphone out/optical digital audio out port<br>Connect headphones, external powered speakers, or digital audio equipment.                                                                    |
|----------------------------------------------------------------------------------------------------|
|                                                                                                    |
|                                                                                                    |
| Audio in/optical digital audio in port<br>Connect your Mac mini to a line-level microphone or digital audio equipment.                                                                                                    |
| Four USB 2.0 ports<br>Connect a mouse, keyboard, printer, iPod, external USB modem, and more.                                                                                                    |
| Video out port<br>Connect displays that use a DVI connector. Connect displays that use a VGA connector<br>using the DVI to VGA Adapter that came with your computer. You can also use a DVI<br>to Video Adapter, available at www.apple.com/store to connect a TV, VCR, or other<br>video device. |
| Ethernet port<br>Connect to a 10/100/1000Base-T Ethernet network or connect a DSL or cable modem.                                                                                                    |
| Power port<br>Connect the power cord from the power adapter.                                                                                                    |
| <b>Power button</b><br>Turn on your Mac mini or put it to sleep. Press and hold to reset during troubleshooting.                                                                                                    |
| FireWire 400 port<br>Connect high-speed devices, such as an iSight video camera or a hard drive.                                                                                                    |
|                                                                                                    |

## **Getting Answers**

Much more information about using your Mac is available in Mac Help and on the Internet at www.apple.com/support.

### To open Mac Help:

- 1 Click the Finder icon in the Dock (the bar of icons along the edge of the screen).
- 2 Choose Help > Mac Help (click the Help menu in the menu bar and choose Mac Help).
- 3 Click in the search field, type a question, and press Return on your keyboard.

### **More Information**

For more information about using your Mac mini, see the following:

| To learn about                                    | See                                                                                                    |
|---------------------------------------------------|----------------------------------------------------------------------------------------------------|
| Troubleshooting Mac mini if<br>you have a problem | Chapter 3, "Problem, Meet Solution," on page 27.                                                                                                    |
| Finding service and support for your Mac mini     | "Learning More, Service, and Support" on page 41 or the Apple<br>Support website www.apple.com/support.                                                      |
| Using Mac OS X                                    | The Mac OS X website at www.apple.com/macosx/overview.<br>Or search for "Mac OS X" in Mac Help.                                                              |
| Moving from a PC to a Mac                         | How To Move To Mac at www.apple.com/macosx/switch. Or click<br>"Switching from Windows" under Top Customer Issues on the<br>Mac Help home page.              |
| Using iLife applications                          | The iLife website at www.apple.com/ilife. Or open an iLife<br>application and then open Help for the application and type a<br>question in the search field. |
| Changing System Preferences                       | Open System Preferences by choosing Apple ( <b>é</b> ) > System Preferences. Or search for "system preferences" in Mac Help.                                 |

| To learn about                            | See                                                                                                    |  |
|-------------------------------------------|----------------------------------------------------------------------------------------------------|--|
| Using AirPort Extreme wireless technology | The AirPort Support page at www.apple.com/support/airport.<br>Or open AirPort Help by clicking and holding the Home button<br>at the top of a Mac Help page, and then selecting AirPort Help<br>from the list.              |  |
| Using Bluetooth wireless<br>technology    | The Bluetooth Support page at www.apple.com/support/<br>bluetooth. Or open the Bluetooth File Exchange application,<br>located in the Utilities folder within the Applications folder, and<br>choose Help > Bluetooth Help. |  |
| Connecting a printer                      | Search for "printing" in Mac Help.                                                                                                    |  |
| FireWire and USB connections              | Search for "USB" or "FireWire" in Mac Help.                                                                                                    |  |
| Connecting to the Internet                | Search for "Internet" in Mac Help.                                                                                                    |  |
| Connecting an external display            | Search for "display port" in Mac Help.                                                                                                    |  |
| Connecting a TV                           | The Mac mini website at www.apple.com/macmini/<br>accessories.html                                                                                                    |  |
| Apple Remote                              | Search for "remote" in Mac Help.                                                                                                    |  |
| Front Row                                 | Search for "Front Row" in Mac Help.                                                                                                    |  |
| Burning a CD or DVD                       | Search for "burn disc" in Mac Help.                                                                                                    |  |
| Specifications                            | The Specifications page at www.apple.com/support/specs.<br>Or open System Profiler by choosing Apple () > About This<br>Mac from the menu bar and then clicking More Info.                                                  |  |

3

# Problem, Meet Solution

www.apple.com/support

Mac Help 🔍 help

Occasionally you may have problems while working with your Mac mini. Read on to find some solutions to try when you have a problem. You can also find more troubleshooting information in Mac Help or on the Mac mini Service & Support website at www.apple.com/support/macmini.

If you experience a problem working with your Mac mini, there is usually a simple and quick solution. If you encounter a problem, try to make a note of what you did before the problem occurred. This can help you narrow down the possible causes of the problem and then find the answers you need. Things to note include:

- The applications you were using when the problem occurred. Problems that occur only with a specific application may indicate that the application is not compatible with the Mac OS version installed on your computer.
- Any software that you recently installed.
- Any new hardware (such as additional memory or a peripheral) that you connected or installed.

*WARNING:* Do not attempt to open your Mac mini. If your Mac mini needs service, see "Learning More, Service, and Support" on page 41 for information about how to contact an Apple Authorized Service Provider or Apple for service. Your Mac mini doesn't have any user-serviceable parts.

## Problems That Prevent You from Using Your Mac mini

### If your computer won't respond or the pointer won't move

- Make sure the mouse and keyboard are connected. Unplug and then plug in the connectors, making sure they are secure.
- If the problem persists, try to force problem applications to quit. On an Apple keyboard, hold down the Option and Command (#) keys and then press the Esc key. On other keyboards, hold down the Windows and Alt keys and then press the Esc key. If a dialog appears, select the frozen application and click Force Quit. Then save your work in any open applications and restart your Mac mini to be sure the problem is entirely cleared up.
- Press and hold the power (ひ) button on the back of your Mac mini for five seconds to shut down your computer.
- Unplug the power cord from your Mac mini. Then plug the power cord back in and press the power (心) button to turn it on.

If the problem reoccurs when you use a particular application, check with the application's manufacturer to see if the application is compatible with your computer.

For support and contact information about the software that came with your computer, go to www.apple.com/guide.

If the problem occurs frequently, try reinstalling your system software (see "Reinstalling the Software That Came with Your Computer" on page 32).

### If your Mac mini freezes during startup or you see a flashing question mark

- Wait a few seconds. If your Mac mini doesn't start up after a delay, shut down your Mac mini by pressing and holding the power (也) button for about 5 seconds, until it shuts down. Then hold down the Option key and press the power (也) button again to start up your computer. Keep holding down the Option key until your Mac mini starts up, then click the arrow under the icon of the hard disk you want to use as your startup disk.
- After your Mac mini starts up, open System Preferences and click Startup Disk. Select a local Mac OS X System folder.
- If the problem occurs frequently, you may need to reinstall your system software (see "Reinstalling the Software That Came with Your Computer" on page 32).

### If your Mac mini won't turn on or start up

- Make sure the power cord is plugged into your Mac mini and into a functioning power outlet.
- Press the power (也) button and immediately hold down the Command (発), Option, P, and R keys on an Apple keyboard until you hear the startup sound a second time. On other keyboards, press the power (也) button and immediately hold down the Windows, Alt, P, and R keys.
- Unplug the power cord and wait at least 30 seconds. Plug the power cord back in and press the power (也) button again to start up your Mac mini.
- See "Learning More, Service, and Support" on page 41 for information about contacting Apple for service.

## Reinstalling the Software That Came with Your Computer

Use the software installation discs that came with your computer to reinstall Mac OS X and the applications that came with your computer.

*Important:* Apple recommends that you back up the data on your hard disk before restoring software. Apple is not responsible for any lost data.

### **Installing Mac OS X**

### To install Mac OS X:

- 1 Back up your important files, if possible.
- 2 Insert the Mac OS X Install Disc 1.
- 3 Double-click "Install Mac OS X and Bundled Software."
- 4 Follow the onscreen instructions.
- 5 Select the destination disk for installation and continue following the onscreen instructions.

Your Mac mini may restart and ask you to insert the next Mac OS X install disc.

*Important:* Choosing the "Erase and Install" option erases the entire contents of your destination disk. You should back up your important files before installing Mac OS X.

### **Installing Applications**

Your Mac mini must have Mac OS X already installed before you can install the applications that came with your computer.

### To install the applications that came with your computer:

- 1 Back up your important files, if possible.
- 2 Insert the Mac OS X Install Disc 1.
- 3 Double-click Install Bundled Software Only.
- 4 Follow the onscreen instructions.
- 5 Select the destination disk for installation and continue following the onscreen instructions.

To install iCal, iChat AV, iSync, iTunes, and Safari, follow the Installing Mac OS X instructions.

## **Other Problems**

### If you have trouble opening an application

Determine the type of application you have, by selecting the application's icon and choosing Get Info from the File menu.

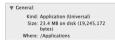

• You can use Universal, Intel, or PowerPC applications with your Mac mini.

• Classic (or Mac OS 9) applications are not compatible with your Mac mini and do not open.

### If you have a problem with an application

For problems with software from a manufacturer other than Apple, contact the manufacturer. Software manufacturers often provide updates to their software on their websites.

You can set your Mac mini to check for and install the latest Apple software automatically using the Software Update pane of System Preferences. For more information, choose Help > Mac Help and search for "software update."

### If you have trouble ejecting a disc

- Make sure nothing is placed on top of your computer. Objects placed on top of your computer may keep a disc from ejecting.
- Quit any applications that may be using the disc, and then press the Media Eject (<sup>(A)</sup>) key on your Apple keyboard. On other keyboards, you may be able to use the F12 key to eject a disc. Check the documentation that came with your keyboard.
- Open a Finder window and click the Eject (▲) button next to the disc icon in the sidebar, or drag the disc icon from the desktop to the Trash.
- If that doesn't work, restart your computer while holding down the mouse button.

### If you have a problem using your Mac mini or working with the Mac OS

- If the answers to your questions are not in this user's guide, look in Mac Help for instructions and troubleshooting information. Choose Help > Mac Help.
- Check the Apple Support website at www.apple.com/support for the latest troubleshooting information and software updates.

### If your date and time settings get lost repeatedly

 You may need to have the internal backup battery replaced. See "Learning More, Service, and Support" on page 41 for information about contacting Apple for service.

## Using Apple Hardware Test

Use Apple Hardware Test to determine if there is a problem with your Mac mini.

### To use Apple Hardware Test:

- 1 Disconnect all external devices from your Mac mini, except the keyboard and mouse. If you have an Ethernet cable connected, disconnect it.
- 2 Insert the Mac OS X Install Disc 1 that came with your Mac mini.
- 3 Restart your Mac mini and hold down the D key as it starts up.
- 4 When the Apple Hardware Test language chooser screen appears, select the language appropriate for your location.
- 5 Press the Return key or click the right arrow button.
- 6 When the Apple Hardware Test main screen appears (after about 45 seconds), follow the onscreen instructions.
- 7 If Apple Hardware Test detects a problem, it displays an error code. Make a note of the error code before pursuing support options. If Apple Hardware Test doesn't detect a hardware failure, the problem may be software-related.

For more information about Apple Hardware Test, see the Apple Hardware Test Read Me file on the Mac OS X Install Disc 1.

## Problems with Your Internet Connection

Your Mac mini has the Setup Assistant application to help walk you through setting up an Internet connection. Open System Preferences and click Network. Click the "Assist me" button to open Network Setup Assistant.

If you have trouble with your Internet connection, you can try the steps in this section for your type of connection or you can use Network Diagnostics.

### To use Network Diagnostics:

- 1 Choose Apple (€) > System Preferences.
- 2 Click Network and then click "Assist me."
- 3 Click Diagnostics to open Network Diagnostics.
- 4 Follow the onscreen instructions.

If Network Diagnostics can't resolve the problem, there may be a problem with the Internet service provider (ISP) you are trying to connect to, with an external device you are using to connect to your ISP, or with the server you are trying to access. You can try the steps in the following sections.

### Cable Modem, DSL Modem, and LAN Internet Connections

Make sure all modem cables are firmly plugged in, including the modem power cord, the cable from the modem to the computer, and the cable from the modem to the wall jack. Also check the cables and power supplies to any Ethernet hubs or routers.

### Turn the modem off and on and reset the modem hardware

Turn off your DSL or cable modem for a few minutes, and then turn it back on. Some ISPs recommend that you unplug the modem's power cord. If your modem has a reset button, you can press it either before or after you turn the power off and on.

*Important:* Instructions that refer to modems do not apply to LAN users. LAN users might have hubs, switches, routers, or connection pods that cable and DSL modem users do not have. LAN users should contact their network administrator rather than an ISP.

#### **PPPoE Connections**

If you are unable to connect to your ISP using PPPoE, make sure you have entered the correct information in Network preferences.

#### To check your Network preference settings:

- 1 Choose Apple ( $\bigstar$ ) > System Preferences from the menu bar.
- 2 Click Network.
- 3 Choose Network Port Configurations from the Show pop-up menu.
- 4 Drag Built-in Ethernet to the top of the Port Configurations list.
- 5 Choose Built-in Ethernet from the Show pop-up menu.
- 6 Click PPPoE.
- 7 Select "Connect using PPPoE."
- 8 Check the Account Name field to be sure you have entered the correct information from your ISP.
- 9 If you chose to save your password, retype it to make sure it is correct.
- 10 Click TCP/IP. Make sure you've entered the correct information from your ISP in this pane.
- 11 Click Apply Now.

#### **Network Connections**

Make sure the Ethernet cable is plugged into your Mac mini and into the network. Check the cables and power supplies to your Ethernet hubs and routers.

If you have two or more computers attempting to share an Internet connection, be sure that your network is set up properly. You need to know whether your ISP provides only one IP address or multiple IP addresses, one for each computer.

If only one IP address is provided, then you must have a router capable of sharing the connection, also known as network address translation (NAT) or "IP masquerading." For setup information, check the documentation provided with your router or ask the person who set up your network. The AirPort Base Station can be used to share one IP address among multiple computers. For information about using an AirPort Base Station, check Mac Help or visit the AirPort Extreme website at www.apple.com/support/airport.

If you can't resolve the issue using these steps, contact your ISP or network administrator.

## Problems with AirPort Extreme Wireless Communication

#### If you have trouble using AirPort Extreme wireless communication

- Make sure the computer or network you are trying to connect to is running and has a wireless access point.
- Make sure you have properly configured the software according to the instructions that came with your base station or access point.
- Make sure you are within antenna range of the other computer or the network's access point. Nearby electronic devices or metal structures can interfere with wireless communication and reduce this range. Repositioning or rotating the computer might improve reception.
- Check the AirPort (\$\$\overline\$) status menu in the menu bar. Up to four bars appear, indicating signal strength. If you don't see the bars, try moving your location.
- See AirPort Help (choose Help > Mac Help, and then choose Library > AirPort Help from the menu bar). Also see the instructions that came with the wireless device for more information.

## Keeping Your Software Up to Date

You can connect to the Internet and automatically download and install the latest free software versions, drivers, and other enhancements from Apple.

When you are connected to the Internet, Software Update checks Apple's Internet servers to see if any updates are available for your computer. You can set your Mac mini to check the Apple server periodically and download and install updated software.

#### To check for updated software:

- 1 Choose Apple (€) > System Preferences.
- 2 Click the Software Update icon and follow the instructions on the screen.

For more information, search for "Software Update" in Mac Help.

For the latest information about Mac OS X, go to www.apple.com/macosx/overview.

## Learning More, Service, and Support

Your Mac mini does not have any user-serviceable parts. If you need service, take your Mac mini to an Apple Authorized Service Provider or contact Apple for service. You can find more information about your Mac mini through online resources, onscreen help, System Profiler, or Apple Hardware Test.

If you didn't order AirPort Extreme or Bluetooth technology with your Mac mini or if you want additional memory installed, contact an Apple Authorized Service Provider or an Apple Store retail location.

#### **Online Resources**

For online service and support information, go to www.apple.com/support. Choose your country from the pop-up menu. You can search the AppleCare Knowledge Base, check for software updates, or get help on Apple's discussion forums.

#### **Onscreen Help**

You can often find answers to your questions, as well as instructions and troubleshooting information, in Mac Help. Choose Help > Mac Help.

#### System Profiler

To get information about your Mac mini, use System Profiler. System Profiler shows you which hardware and software is installed, the serial number and operating system version, how much memory is installed, and more. To open System Profiler, choose Apple (**ú**) > About This Mac from the menu bar and then click More Info.

## AppleCare Service and Support

Your Mac mini comes with 90 days of technical support and one year of hardware repair warranty coverage at an Apple Store retail location or an Apple-authorized repair center, such as Apple Authorized Service Provider (AASP). You can extend your coverage by purchasing the AppleCare Protection Plan. For information, visit www.apple.com/support/products or visit the website address for your country listed in the table.

If you need assistance, AppleCare telephone support representatives can help you with installing and opening applications, and basic troubleshooting. Call the support center number nearest you (the first 90 days are complimentary). Have the purchase date and your Mac mini serial number ready when you call.

*Note:* Your 90 days of complimentary telephone support begins on the date of purchase and telephone fees may apply.

| Country                      | Phone              | Website                                                 |
|------------------------------|--------------------|---------------------------------------------------------|
| United States                | 1-800-275-2273     | www.apple.com/support                                   |
| Australia                    | (61) 133-622       | www.apple.com/au/support                                |
| Canada (English)<br>(French) | 1-800-263-3394     | www.apple.com/ca/support<br>www.apple.com/ca/fr/support |
| Ireland                      | (353) 1850 946 191 | www.apple.com/ie/support                                |
| New Zealand                  | 00800-7666-7666    | www.apple.com/au/support                                |
| United Kingdom               | (44) 0870 876 0753 | www.apple.com/uk/support                                |

Telephone numbers are subject to change, and local and national telephone rates may apply. A complete list is available on the web:

www.apple.com/contact/phone\_contacts.html

## Locating Your Product Serial Number

Use any of these methods to find your Mac mini serial number:

- Choose Apple ( from the menu bar and then choose About This Mac. Click the version number beneath the words "Mac OS X" to cycle through the Mac OS X version number, the build version, and the serial number.
- Click the Finder icon and open /Applications/Utilities/System Profiler. Click Hardware in the Contents pane.
- Look on the bottom of your Mac mini.

4

# Last, but Not Least

www.apple.com/environment

Mac Help Q ergonomics

For the safety of you and your equipment, follow these rules for cleaning and handling your Mac mini, and for working more comfortably. Apple products are designed and evaluated to the latest information technology and audio and video equipment safety standards. However, you need to follow the safety instructions on the product and in the documentation.

## Safety Instructions for Setting Up and Using Your Mac mini

The only way to disconnect power completely from your computer is to unplug the power cord from the main power supply. Make sure that at least one end of the power cord is within easy reach so that you can unplug the computer when necessary.

Disconnect the power plug from your Mac mini by pulling the plug, not the cord, if any of the following conditions exists:

- The power cord or plug becomes frayed or otherwise damaged
- You spill something into the case
- Your computer is exposed to rain or other excess moisture
- Your computer has been dropped or the case has been damaged
- · You suspect that your computer needs service or repair
- You want to clean your computer

For service or questions about your warranty, contact an Apple Authorized Service Provider or Apple. See the service and support information in "Learning More, Service, and Support" on page 41. *Important:* The only way to turn off power completely is to disconnect the power cord and all USB and FireWire devices, and remove the Ethernet cable. Make sure at least one end of the power cord is within easy reach so that you can unplug your computer when you need to.

*WARNING:* Your AC cord came equipped with a three-wire grounding plug (a plug that has a third grounding pin). This plug will fit only a grounded AC outlet. If you are unable to insert the plug into an outlet because the outlet is not grounded, contact a licensed electrician to replace the outlet with a properly grounded outlet. Do not defeat the purpose of the grounding plug.

Be sure that you always do the following:

- Keep your computer away from sources of liquid, such as drinks, washbasins, bathtubs, shower stalls, and so on.
- Protect your computer from dampness or wet weather, such as rain, snow, and so on.
- Read all the installation instructions carefully before you plug your computer into a power outlet.
- Keep these instructions handy for reference by you and others.
- Follow all instructions and warnings about your computer.

*Important:* Electrical equipment may be hazardous if misused. Operation of this product, or similar products, must always be supervised by an adult. Do not allow children access to the interior of any electrical product and do not permit them to handle any cables.

*WARNING:* Never push objects of any kind into this product through the ventilation openings in the case. Doing so may be dangerous and damage your computer.

### **Do Not Make Repairs Yourself**

Your Mac mini doesn't have any user-serviceable parts. Do not attempt to open your Mac mini. If your Mac mini needs service, consult the service and support information that came with your computer for instructions about how to contact an Apple Authorized Service Provider or Apple for service.

If you open your Mac mini or install items, you risk damaging your equipment, and such damage isn't covered by the limited warranty on your Mac mini.

## Using Connectors and Ports

Never force a connector into a port. If the connector and port don't join with reasonable ease, they probably don't match. Make sure that the connector matches the port and that you have positioned the connector correctly in relation to the port.

## Using the Power Adapter

Follow these guidelines for using the power adapter:

- Make sure you push the power plugs snugly into the power adapter, your computer, and the power outlet.
- Always leave space around the power adapter and use your computer in a location where airflow around the power adapter is not obstructed.
- Use the power adapter that came with your computer. Your Mac mini uses a 110 watt power adapter.
- The only way to disconnect power completely is to unplug the power cord. Make sure you pull the plug, not the cord.

*WARNING:* It is normal for the power adapter to get warm during use. Always allow adequate ventilation and avoid prolonged contact.

*Important:* The power adapter for your computer is a high-voltage component and should not be opened for any reason, even when it's unplugged. Do not allow children access to the interior of any electrical product and do not permit them to handle any power cables. If the power adapter needs service, see the service and support information in "Learning More, Service, and Support" on page 41.

*WARNING:* Use only the power adapter that came with your computer and the AC cord that came with your power adapter. Adapters and cords for other electronic devices may look similar, but using them may affect your computer's performance or damage your computer. The AC power cord has a three-wire grounding plug (a plug that has a third grounding pin) that will fit only a grounded AC outlet. If you are unable to insert the plug into an outlet because the outlet is not grounded, contact a licensed electrician to replace the outlet with a properly grounded outlet.

## Laser Information

Do not attempt to disassemble the cabinet containing the laser. The laser beam used in this product is harmful to the eyes. The use of optical instruments, such as magnifying lenses, with this product increases the potential hazard to your eyes. For your safety, have this equipment serviced only by an Apple Authorized Service Provider.

Because of the optical disc drive in your computer, your computer is a Class 1 laser product.

## High-Risk Activities Warning

This computer system is not intended for use in the operation of nuclear facilities, aircraft navigation or communications systems, or air traffic control machines, or for any other uses where the failure of your computer system could lead to death, personal injury, or severe environmental damage.

## **Cleaning Your Mac mini**

Follow these guidelines when cleaning the outside of your Mac mini and its components:

- Shut down your Mac mini and disconnect all cables.
- Use a damp, soft, lint-free cloth to clean your Mac mini's exterior. Avoid getting moisture in any openings. Do not spray liquid directly on your Mac mini.
- Don't use aerosol sprays, solvents, or abrasives.

## Avoid Hearing Damage

*WARNING:* Permanent hearing loss may occur if earbuds or headphones are used at high volume. You can adapt over time to a higher volume of sound that may sound normal but can be damaging to your hearing. If you experience ringing in your ears or muffled speech, then stop listening and have your hearing checked. The louder the volume, the less time required before your hearing can be affected. Hearing experts suggest that to protect your hearing:

- Limit the amount of time you use earbuds or headphones at high volume
- Avoid turning up the volume to block out noisy surroundings
- Turn the volume down if you can't hear people speaking to you

## Important Ergonomic and Health-Related Information

Here are some guidelines for adjusting the furniture in your office to reduce glare and to accommodate your physical size and shape.

• Use an adjustable chair that provides firm, comfortable support. Adjust the height of the chair so your thighs are tilted slightly and your feet are flat on the floor.

The back of the chair should support your lower back (lumbar region). Follow the manufacturer's instructions for adjusting the backrest to fit your body properly.

• When you use the computer keyboard, your shoulders should be relaxed. Your upper arm and forearm should form an approximate right angle, with your wrist and hand in roughly a straight line.

You may have to raise the chair so that your forearms and hands are at the proper angle to the keyboard. If this makes it impossible to rest your feet flat on the floor, you can use a footrest with adjustable height and tilt to make up for any gap between the floor and your feet. Or you can lower the desktop to eliminate the need for a footrest. Another option is to use a desk with a keyboard tray that's lower than the regular work surface.

- Position the mouse at the same height as your keyboard. Allow adequate space to use the mouse comfortably.
- Arrange the display so that the top of the screen is slightly below eye level when you're sitting at the keyboard. The best distance from your eyes to the screen is up to you, although most people seem to prefer 18 to 28 inches (45 to 70 cm).

 Position the display to minimize glare and reflections on the screen from overhead lights and nearby windows. If possible, use a tiltable display stand. The stand lets you set the display at the best angle for viewing, helping to reduce or eliminate glare from lighting sources you can't move.

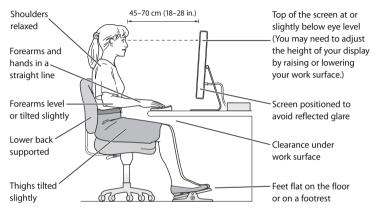

More information about ergonomics is available on the web:

www.apple.com/about/ergonomics

## Carrying Your Mac mini

Before you lift or reposition your Mac mini, shut it down and disconnect all cables and cords connected to it.

## Apple and the Environment

Apple Inc. recognizes its responsibility to minimize the environmental impact of its operations and products.

More information is available on the web:

www.apple.com/environment

#### **Regulatory Compliance Information**

#### **Compliance Statement**

This device complies with part 15 of the FCC rules. Operation is subject to the following two conditions: (1) This device may not cause harmful interference, and (2) this device must accept any interference received, including interference that may cause undesired operation. See instructions if interference to radio or television reception is suspected.

L'utilisation de ce dispositif est autorisée seulement aux conditions suivantes : (1) il ne doit pas produire de brouillage et (2) l'utilisateur du dispositif doit étre prêt à accepter tout brouillage radioélectrique reçu, même si ce brouillage est susceptible de compromettre le fonctionnement du dispositif.

#### **Radio and Television Interference**

This computer equipment generates, uses, and can radiate radio-frequency energy. If it is not installed and used properly—that is, in strict accordance with Apple's instructions—it may cause interference with radio and television reception.

This equipment has been tested and found to comply with the limits for a Class B digital device in accordance with the specifications in Part 15 of FCC rules. These specifications are designed to provide reasonable protection against such interference in a residential installation. However, there is no guarantee that interference will not occur in a particular installation.

You can determine whether your computer system is causing interference by turning it off. If the interference stops, it was probably caused by the computer or one of the peripheral devices. If your computer system does cause interference to radio or television reception, try to correct the interference by using one or more of the following measures:

- Turn the television or radio antenna until the interference stops.
- Move the computer to one side or the other of the television or radio.
- Move the computer farther away from the television or radio.
- Plug the computer into an outlet that is on a different circuit from the television or radio. (That is, make certain the computer and the television or radio are on circuits controlled by different circuit breakers or fuses.)

If necessary, consult an Apple Authorized Service Provider or Apple. See the service and support information that came with your Apple product. Or, consult an experienced radio/television technician for additional suggestions.

Important: Changes or modifications to this product not authorized by Apple Inc. could void the EMC compliance and negate your authority to operate the product.

This product has demonstrated EMC compliance under conditions that included the use of compliant peripheral devices and shielded cables between system components. It is important that you use compliant peripheral devices and shielded cables (including Ethernet network cables) between system components to reduce the possibility of causing interference to radios, television sets, and other electronic devices. Responsible party (contact for FCC matters only): Apple Inc. Product Compliance 1 Infinite Loop M/S 26-A Cupertino, CA 95014-2084

#### Wireless Radio Use

This device is restricted to indoor use when operating in the 5.15 to 5.25 GHz frequency band.

Cet appareil doit être utilisé à l'intérieur.

#### Exposure to Radio Frequency Energy

The radiated output power of the AirPort Card in this device is below the FCC radio frequency exposure limits for uncontrolled equipment. This device should be operated with a minimum distance of at least 20 cm between the AirPort Card antennas and a person's body and must not be co-located or operated with any other antenna or transmitter.

#### FCC Bluetooth Wireless Compliance

The antenna used with this transmitter must not be colocated or operated in conjunction with any other antenna or transmitter subject to the conditions of the FCC Grant.

#### **Bluetooth Industry Canada Statement**

This Class B device meets all requirements of the Canadian interference-causing equipment regulations.

Cet appareil numérique de la Class B respecte toutes les exigences du Règlement sur le matériel brouilleur du Canada.

#### Industry Canada Statement

Complies with the Canadian ICES-003 Class B specifications. Cet appareil numérique de la classe B est conforme à la norme NMB-003 du Canada. This device complies with RSS 210 of Industry Canada.

## Bluetooth Europe—EU Declaration of Conformity

This wireless device complies with the specifications EN 300 328, EN 301-489, and EN 60950 following the provisions of the R&TTE Directive.

#### Europe-EU Declaration of Conformity

The equipment complies with the RF Exposure Requirement 1999/519/EC, Council Recommendation of 12 July 1999 on the limitation of exposure of the general public to electromagnetic fields (0 Hz to 300 GHz). This equipment meets the following conformance standards: EN300 328, EN301 893, EN301 489-17, EN60950.

Hereby, Apple Inc., declares that this 802.11 Mini-PCIe card is in compliance with the essential requirements and other relevant provisions of Directive 1999/5/EC.

Complies with European Directives 72/23/EEC, 89/336/EEC, and 99/5/EC. See www.apple.com/euro/compliance.

#### Korea Statements

"당해 무선설비는 운용 중 전파혼신 가능성이 있음"

B급 기기 (가정용 정보통신기기) 이 기기는 가정용으로 전자파적합등록을 한 기기로서 주거지역에서는 물론 모든지역에서 사용할 수 있습니다.

#### Singapore Wireless Certification

Complies with IDA Standards DB00063

#### Taiwan Wireless Statements

#### 於 2.4GHz 區域內操作之 無線設備的警告聲明

經型式認證合格之低功率射頻電機,非經許可,公司、 滴號或使用者均不得擅自變更頻率,加大功率或變更原 數計之特性及功能。低功率射頻電機之使用不得影響飛 航安全及干擾合法通信;經發現有干擾現象時,應立即 停用,並改差是無干擾時得繼續使用。前項合法通信 指依電信法規定作業之無線電通信。低功率射頻電機須 忍受合法通信或工業、科學及醫療用電波輻射電機段 個之干擾。

#### 於 5.25GHz 至 5.35GHz 區域內操作之 無線設備的警告聲明

工作頻率 5.250 ~ 5.350GHz 該頻段限於室內使用。

#### Taiwan Class B Statement

Class B 設備的警告聲明 NIL

#### VCCI Class B Statement

情報処理装置等電波障害自主規制について

この装置は、情報処理装置等電波障害自主規制協議 会 (VCCI)の基準に基づくクラス B 情報技術装置で す。この装置は家庭環境で使用されることを目的と していますが、この装置がラジオやテレビジョン受 信機に近接して使用されると、受信障害を引き起こ すことがあります。

取扱説明書に従って正しい取扱をしてください。

#### External USB Modem Information

When connecting your Mac mini to the phone line using an external USB modem, refer to the telecommunications agency information in the documentation that came with your modem.

#### Apple and the Environment

Apple Inc. recognizes its responsibility to minimize the environmental impacts of its operations and products. More information is available on the web:

www.apple.com/environment

#### 中国

| 有毒或<br>有害物质     | 零部件 |    |       |
|-----------------|-----|----|-------|
|                 | 电路板 | 附件 | 电源适配器 |
| 铅 (Pb)          | Х   | Х  | Х     |
| 汞 (Hg)          | 0   | 0  | 0     |
| 镉 (Cd)          | 0   | 0  | 0     |
| 六价铬<br>(Cr, VI) | 0   | 0  | 0     |
| 多溴联苯<br>(PBB)   | 0   | 0  | 0     |
| 多溴二苯醚<br>(PBDE) | 0   | 0  | 0     |

O:表示该有毒有害物质在该部件所有均质材料中的含量均在 SJ/T 11363-2006 规定的限量要求以下。

X:表示该有毒有害物质至少在该部件的某一均质材料中的含量超出 SJ/T 11363-2006 规定的限量要求。

根据中国电子行业标准 SJ/T11364-2006 和 相关的中国 政府法规,本产品及其某些内部或外部组件上可能带 有环保使用期限标识。取决于组件和组件制造商,产 品及其组件上的使用期限标识可能有所不同。组件上 的使用期限标识优先于产品上任何与之相冲突的或不 同的环保使用期限标识。

#### **ENERGY STAR® Compliance**

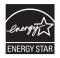

As an ENERGY STAR® partner, Apple has determined that standard configurations of this product meet the ENERGY STAR® guidelines for energy efficiency. The ENERGY STAR® program is a partnership with electronic equipment manufacturers to promote energy-efficient products. Reducing energy consumption of products saves money and helps conserve valuable resources.

This computer is shipped with power management enabled with the computer set to sleep after 10 minutes of user inactivity. To wake your computer, click the mouse or trackpad button or press any key on the keyboard.

For more information about ENERGY STAR®, visit: www.energystar.gov

#### **Disposal and Recycling Information**

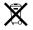

This symbol indicates that your product must be disposed of properly according to local laws and regulations. When your product reaches its end of life, contact Apple or your local authorities to learn about recycling options.

For more information about Apple's recycling programs, visit:

www.apple.com/environment/recycling

#### **Battery Disposal Information**

Dispose of batteries according to your local environmental laws and guidelines.

California: The coin cell battery in your product contains perchlorates. Special handling and disposal may apply. Refer to www.dtsc.ca.gov/hazardouswaste/perchlorate.

Deutschland: Dieses Gerät enthält Batterien. Bitte nicht in den Hausmüll werfen. Entsorgen Sie dieses Gerätes am Ende seines Lebenszyklus entsprechend der maßgeblichen gesetzlichen Regelungen.

Nederlands: Gebruikte batterijen kunnen worden ingeleverd bij de chemokar of in een speciale batterijcontainer voor klein chemisch afval (kca) worden gedeponeerd.

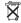

Taiwan:

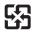

廢電池請回收 European Union—Disposal Information

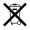

The symbol above means that according to local laws and regulations your product should be disposed of separately from household waste. When this product reaches its end of life, take it to a collection point designated by local authorities. Some collection points accept products for free. The separate collection and recycling of your product at the time of disposal will help conserve natural resources and ensure that it is recycled in a manner that protects human health and the environment.

# Looking for Something?

## Index

#### A

adapters DVI to VGA Adapter 13, 23 DVI to Video Adapter 23 AirPort Extreme antenna 21 overview 21 problems 39 using 25 AppleCare 42 Apple Remote 25 applications Front Row 25 il ife 24 installing 33 troubleshooting 34 assistants Migration Assistant 15 Setup Assistant 14 audio in port 23 audio out port 23

#### В

battery disposal 60 Bluetooth technology overview 21 Bluetooth wireless signal 13 button, power 14

#### С

carrying your Mac mini 56 changing the desktop 15 System Preferences 15 cleaning your Mac mini 52 Combo drive 21 computer, turning on 14 connecting a display 13 a keyboard 11 a mouse 11 an Ethernet cable 10 the power cord 9

#### D

date and time settings 35 desktop, customizing 15 disconnecting power 47 display, setting up 13 disposal of batteries 60 Dock 24 downloading software 40 DVI 13 DVI to VGA Adapter 13 DVI to Video Adapter 23

#### E

ejecting a disc 34 environment 56 ergonomic information 53 Ethernet port 23 external USB modem 10, 23, 59

#### F

features 20, 22 FireWire connections 25 port 23 Front Row application 25

#### н

headphone port 23

iLife applications 24 infrared receiver 21 installing applications 32, 33 Mac OS X 32 Internet connecting 10 connection problems 36 IP address, sharing 38 IP masquerading 38

#### Κ

keyboard equivalents 12 Keyboard & Mouse preferences 12 USB ports 11, 12

#### Μ

Mac mini features 20, 22 Mac OS X installing 32 website 24 Migration Assistant 15 modem cable 23 DSL 23 mouse connecting 11 USB 12

#### Ν

network address translation (NAT) 38 network connections 38 Network Diagnostics 36 Network Setup Assistant 36 number, serial 43

#### 0

online resources 41 optical digital audio in 23 optical digital audio out 23

#### Ρ

ports audio in 23 audio out 23 Ethernet 23 FireWire 400 23 headphone 23 power 23 safety 49 USB 11, 23 video 13, 23 power adapter 50 power button 14, 23 power indicator light 21 power socket 23 PPPoE connections 37 problems Internet connection 36 PPPoE connections 37 trouble using AirPort 39 problems. See troubleshooting

#### R

reinstalling software 32 repairs 49

#### S

safety 47 security slot 23 serial number, finding 43 service and support 41 setting up display 13 Ethernet 10 power adapter 9 vour computer 9 Setup Assistant 14, 36 shutting down your computer 16 signal AirPort Extreme 13 Bluetooth wireless 13 sleep 16 software updating 40 software installation discs 32 Software Update 40 speakers 23 specifications 25 SuperDrive 21 support 19, 41 System Preferences customizing the desktop 15 Energy Saver preferences 16 Kevboard & Mouse preferences 12

| Software Update 40          | V       |
|-----------------------------|---------|
| Software Update             | VGA     |
| preferences 34              | adapter |
| Startup Disk preferences 31 | display |

### T

troubleshooting AirPort 39 AppleCare 42 computer freezes during startup 31 computer won't respond 30 computer won't turn on 31 date and time settings lost 35 ejecting a disc 34 Internet connection 36 problem with an application 34 reinstalling Mac OS X 32 service and support 41 using Mac Help 41 turning on your Mac mini 14

#### U

updating software 40 USB connections 25 ports 23 VGA adapter 23 display 13 video camera 23 port 13, 23

W

wireless AirPort Extreme 21 Bluetooth technology 21 🗯 Apple Inc.

© 2007 Apple Inc. All rights reserved.

Under the copyright laws, this manual may not be copied, in whole or in part, without the written consent of Apple.

The Apple logo is a trademark of Apple Inc., registered in the U.S. and other countries. Use of the "keyboard" Apple logo (Option-Shift-K) for commercial purposes without the prior written consent of Apple may constitute trademark infringement and unfair competition in violation of federal and state laws.

Every effort has been made to ensure that the information in this manual is accurate. Apple is not responsible for printing or clerical errors.

Apple 1 Infinite Loop Cupertino, CA 95014-2084 408-996-1010 www.apple.com

Apple, the Apple logo, AirPort, AirPort Express, AirPort Extreme, FireWire, ICal, iLife, IMovie, IPod, ISight, iTunes, Mac, Mac OS, Macintosh, and SuperDrive are trademarks of Apple Inc., registered in the U.S. and other countries.

Finder, the FireWire logo, and Safari are trademarks of Apple Inc.

AppleCare and Apple Store are service marks of Apple Inc., registered in the U.S. and other countries. iTunes Store is a service mark of Apple Inc.

Mighty Mouse © Viacom International Inc. All rights reserved. The Mighty Mouse trademark is used under license.

ENERGY STAR® is a U.S. registered trademark.

Intel, Intel Core, and Xeon are trademarks of Intel Corp. in the U.S. and other countries.

PowerPC<sup>™</sup> and the PowerPC logo<sup>™</sup> are trademarks of International Business Machines Corporation, used under license therefrom.

The Bluetooth® word mark and logos are registered trademarks owned by Bluetooth SIG, Inc. and any use of such marks by Apple is under license.

Other company and product names mentioned herein may be trademarks of their respective companies. Mention of third-party products is for informational purposes only and constitutes neither an endorsement nor a recommendation. Apple assumes no responsibility with regard to the performance or use of these products.

Manufactured under license from Dolby Laboratories. "Dolby,""Pro Logic," and the double-D symbol are trademarks of Dolby Laboratories. Confidential Unpublished Works, © 1920–1997 Dolby Laboratories, Inc. All rights reserved.

The product described in this manual incorporates copyright protection technology that is protected by method claims of certain U.S. patents and other intellectual property rights owned by Macrovision Corporation and other rights owners. Use of this copyright protection technology must be authorized by Macrovision Corporation and is intended for home and other limited viewing uses only unless otherwise authorized by Macrovision Corporation. Reverse engineering or disassembly is prohibited.

Apparatus Claims of U.S. Patent Nos. 4,631,603, 4,577,216, 4,819,098 and 4,907,093 licensed for limited viewing uses only.